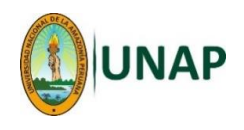

## **MANUAL 5 – VER Y ENTREGAR UNA TAREA**

**Este procedimiento permite al estudiante obtener un archivo con las instrucciones para desarrollar una TAREA; luego, subir al Moodle el archivo que contiene la tarea que se le ha encargado.**

**Requisitos:**

- **El estudiante debe haber ingresado a su respectiva Aula Virtual (curso).**
- **El docente debe haber creado la Tarea con sus instrucciones y haber coordinado con los estudiantes la fecha y hora máxima de entrega.**

## **Mediante un navegador Web (Browser) - Pasos:**

## **1. Descargar una tarea:**

1.a. Una vez ingresado al Moodle y luego al curso, aparecerán las actividades o recursos que el docente ha creado dentro de dicho curso; ubicar la tarea que se desea desarrollar y seleccionar:

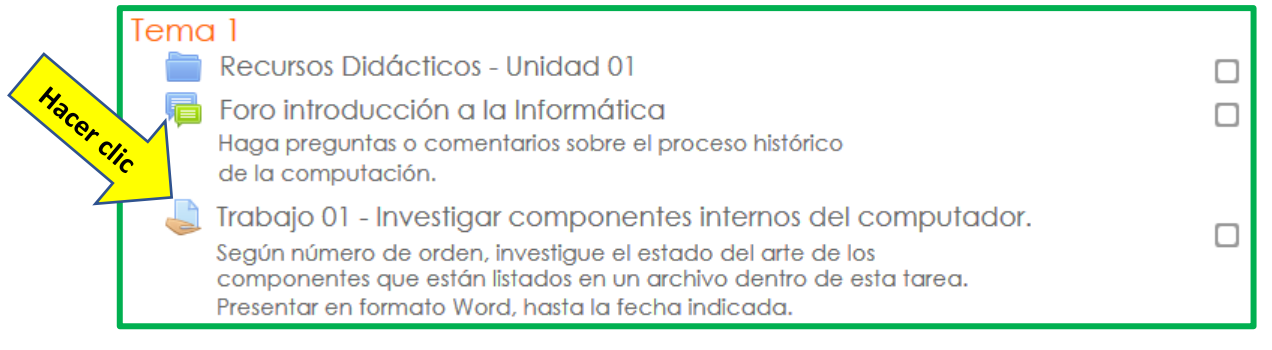

Nota: El nombre de la tarea puede variar, pero se puede reconocer una tarea por el icono que lo caracteriza:

1.b. En la siguiente ventana, hacer clic en el nombre del archivo para descargar la tarea, también se podrá ver información de la tarea.

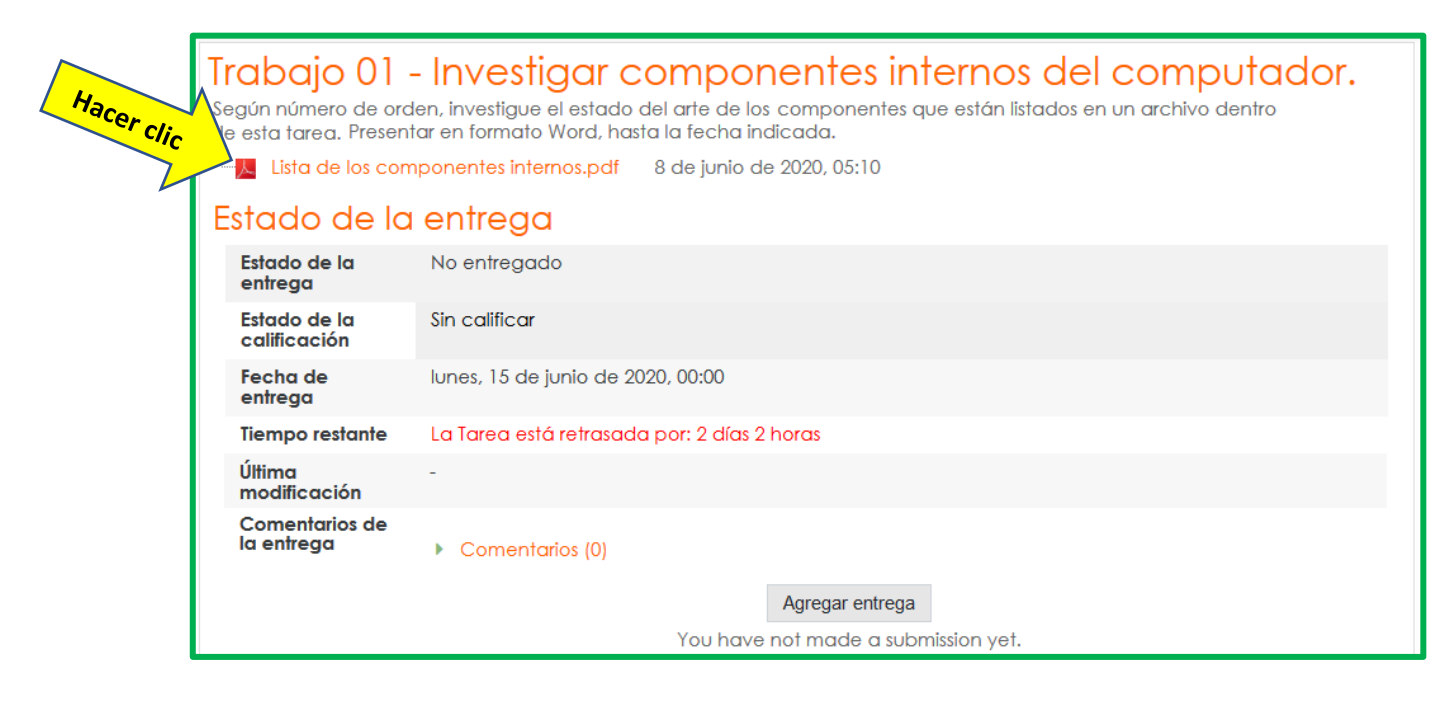

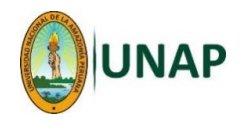

1.c. Se iniciará la descarga, el mensaje puede ser variado, dependiendo del navegador que se esté utilizando:

Ejemplo de cómo se visualiza el proceso de descarga con el navegador Mozilla Firefox (esquina superior derecha):

Ejemplo de cómo se visualiza el proceso de descarga con el navegador Google Chrome (esquina inferior izquierda):

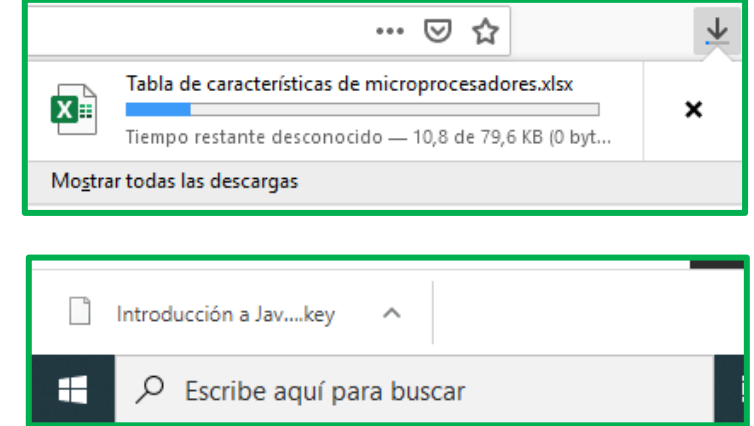

## **2. Entregar (subir) una tarea:**

2.a. Una vez que se ha desarrollado la tarea, se debe subir al Moodle para que el profesor lo revise. Para subir la tarea, ingresar al Moodle y luego al curso; ubicar la tarea y entrar a ella:

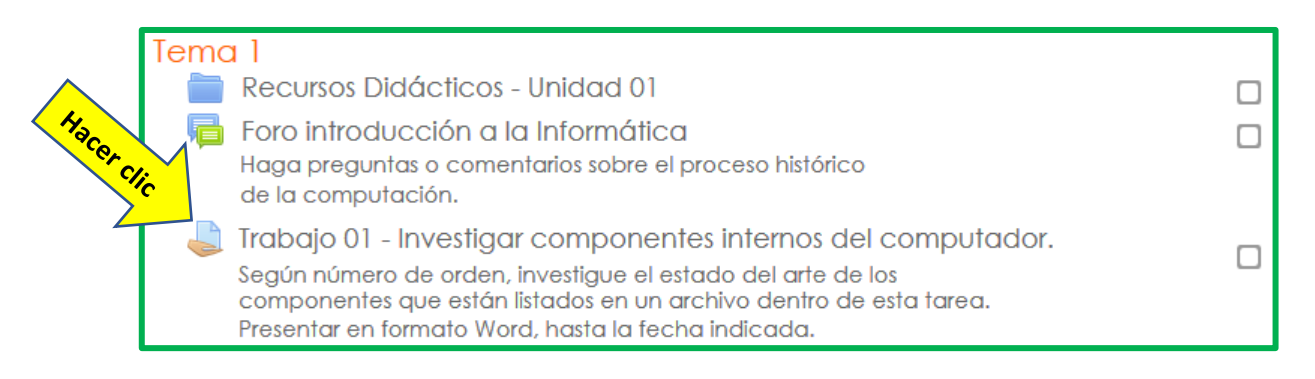

2.b. En la siguiente ventana, hacer clic en el botón <**Agregar entrega**>:

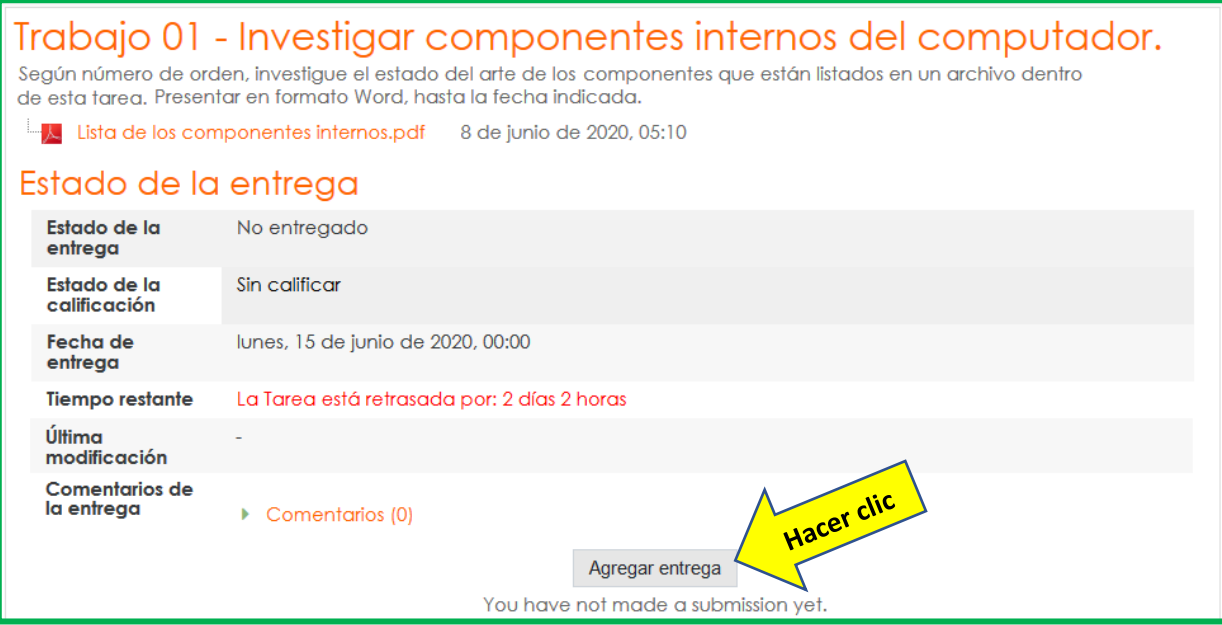

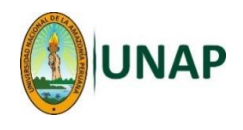

2.c. Luego, hacer clic en el botón <Agregar...> **composite la flecha azul solution**:

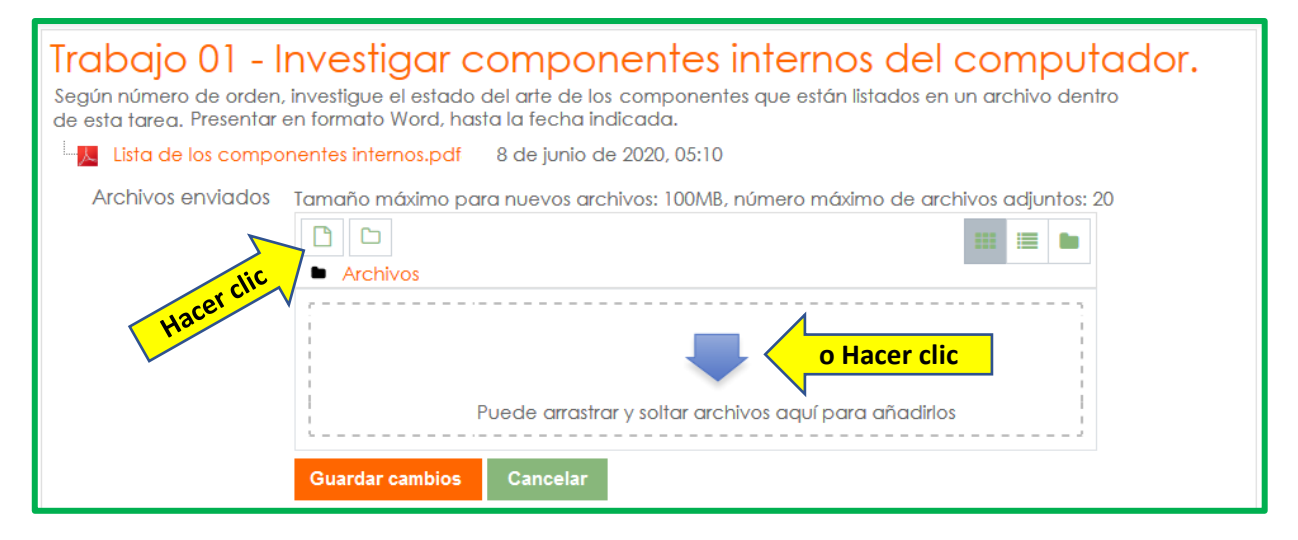

2.d. Aparecerá la ventana <**Selector de archivos**>; hacer clic sobre el botón <**Examinar…**>.

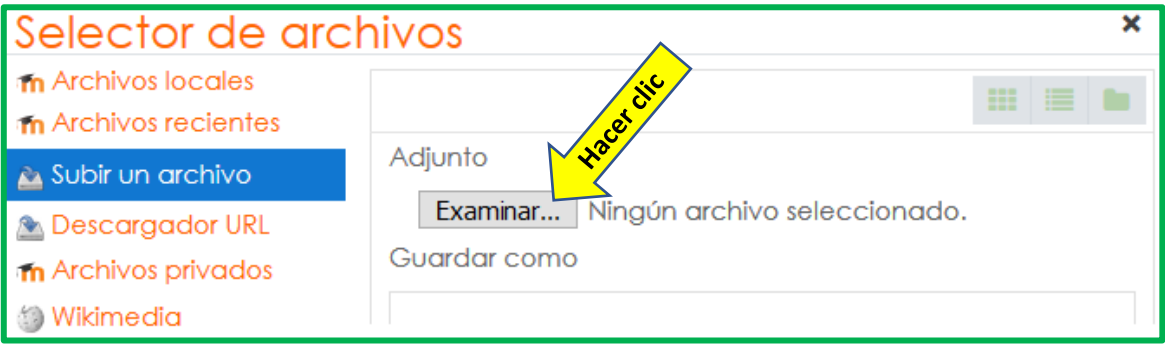

2.e. Aparecerá la ventana <**Cargar Archivos**> de Windows, buscar y seleccionar el archivo que se desea subir y hacer clic en el botón <**Abrir**>.

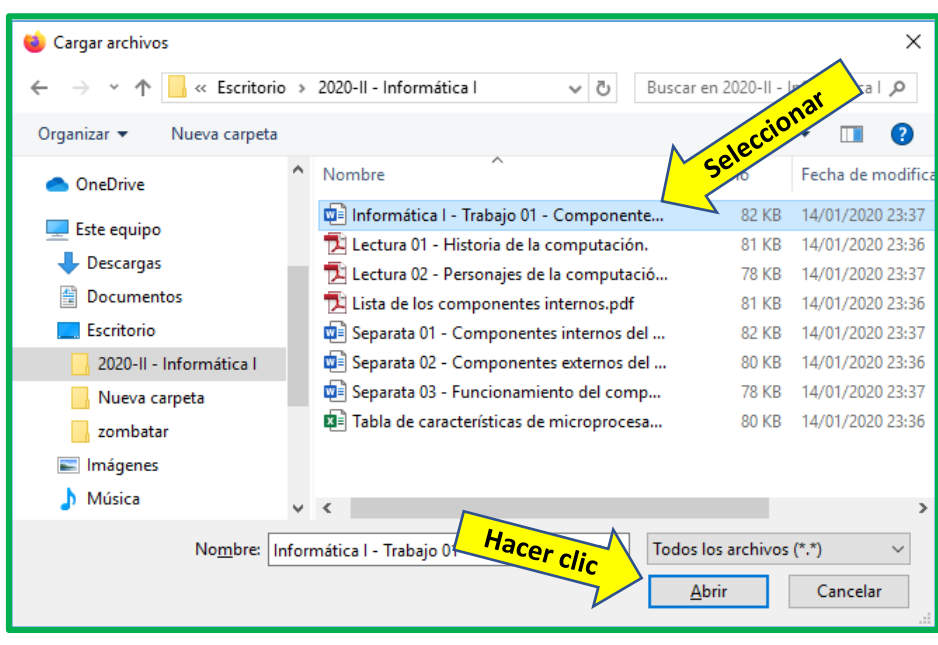

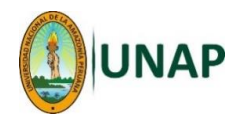

2.f. Regresará a la ventana anterior, ir a la parte inferior y hacer clic en el botón <**Subir este archivo**> y sólo queda esperar un momento hasta que el archivo suba.

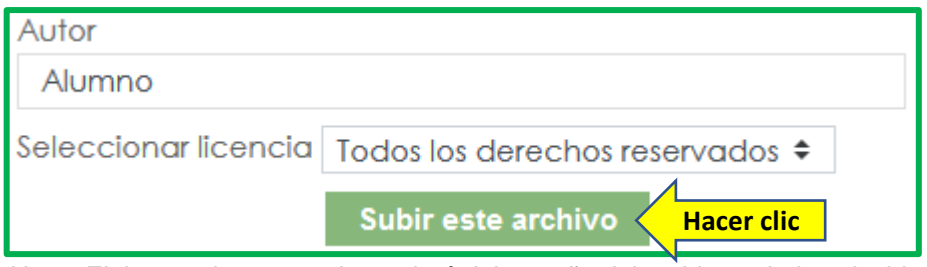

Nota: El tiempo de espera dependerá del tamaño del archivo y de la velocidad de internet que disponga.

Se recomienda que los archivos no sean muy grandes; si esto no es posible, puede dividir el archivo grande en varios pequeños.

2.g. Regresará nuevamente a una ventana previa, Acá se puede observar que el archivo con la tarea ya fue subido.

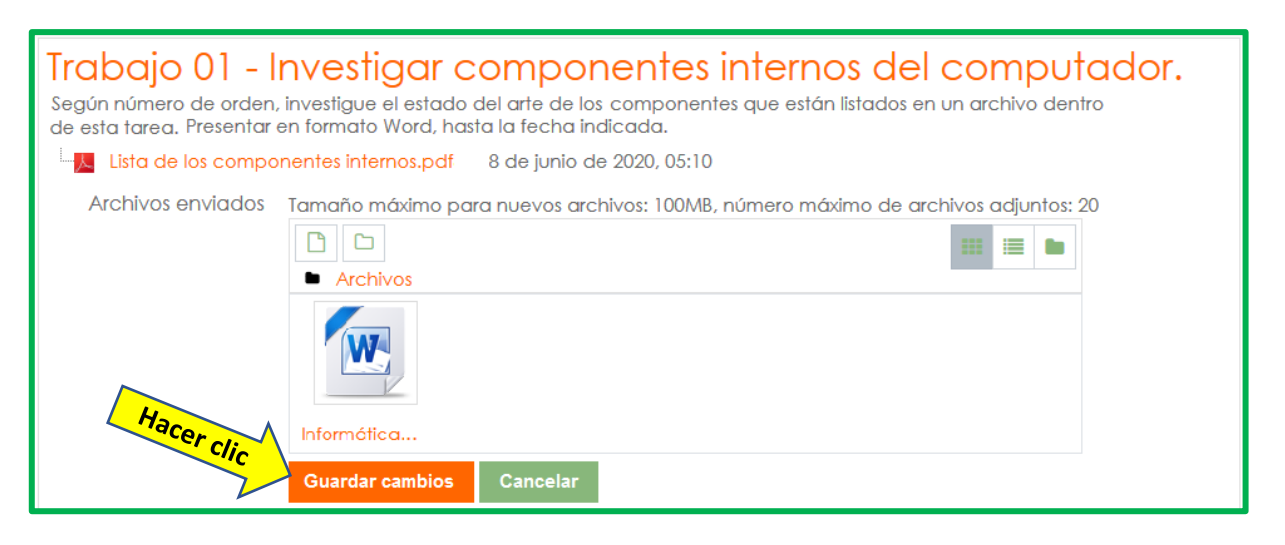

Nota: Se pueden seguir subiendo más archivos de tarea, nuevamente mediante el botón <**Agregar...>** , y siguiendo las instrucciones a partir del paso 2.c de este manual.

Para terminar de subir archivos, hacer clic en <**Guardar Cambios**>:

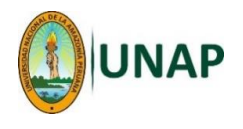

2.h. Al guardar los cambios, nos mostrará la pantalla del estado de la tarea, ya con nuestra tarea agregada, tras lo cual podemos modificar o subir otra tarea.

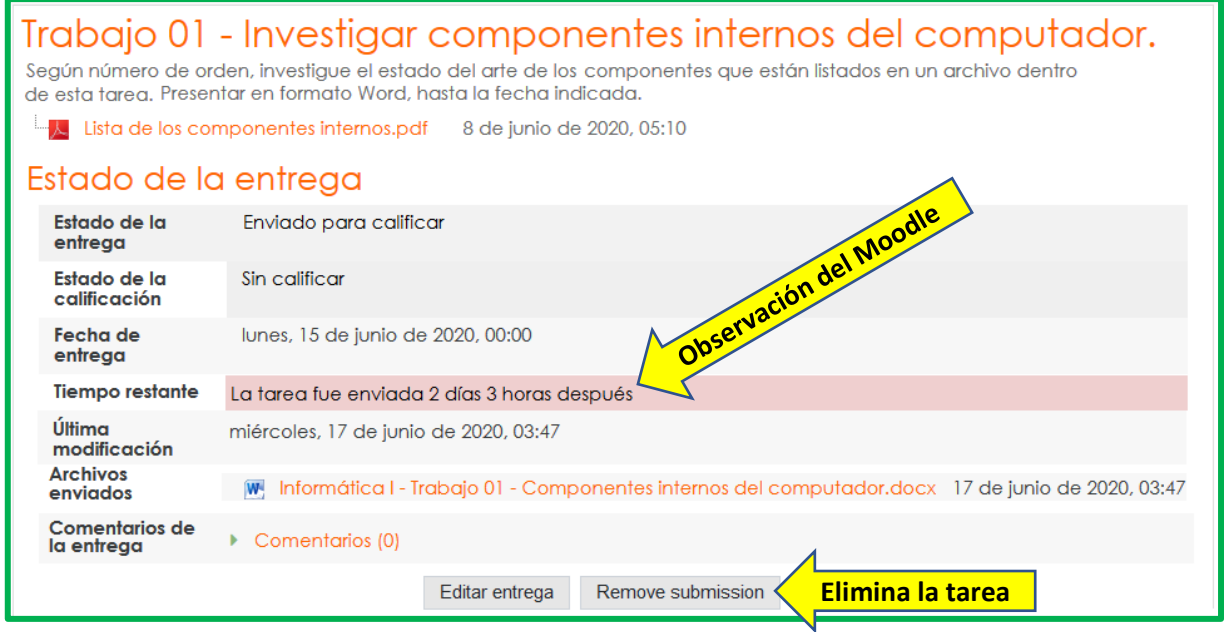

Nota: Observe que Moodle advierte que la tarea fue entregada a destiempo.

2.i. Para regresar al curso, ir hasta la parte superior de la pantalla, y hacer clic en el nombre corto del curso.

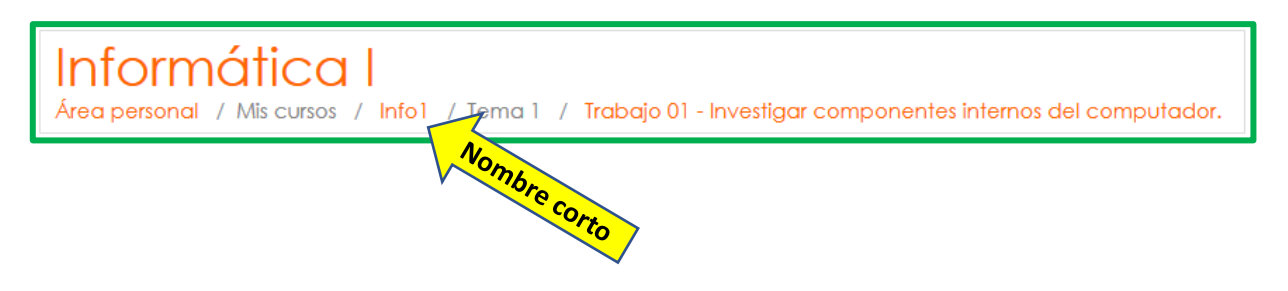